# **Manual > First-Time Login**

## **I am a new Taxpayer. How can I login first time to the GST Portal with Provisional ID/ GSTIN and password?**

Migrated taxpayers need to login first time to the GST Portal with Provisional ID and password. New taxpayers need to login first time to the GST Portal with GSTIN and password.

As a new taxpayer, to login first time to the GST Portal with GSTIN and password, you need to perform the following steps:

- 1. Access the URL https://www.gst.gov.in/. The **GST Home page** is displayed.
- 2. Click the **Login** link given in top right-hand corner of the GST Home page.

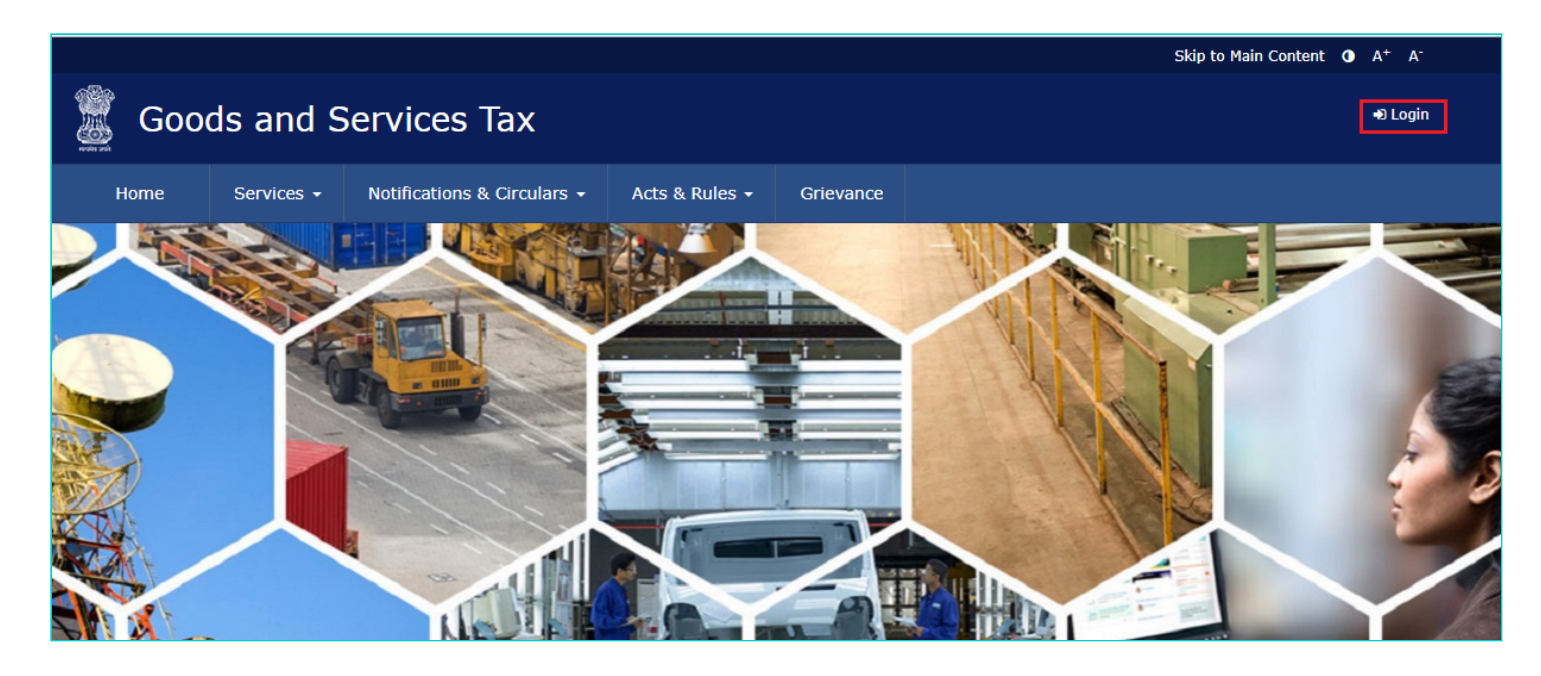

3. The **Login** page is displayed. Click the **here** link in the instruction at the bottom of the page that says "**First time login: If you are logging in for the first time, click here to login**".

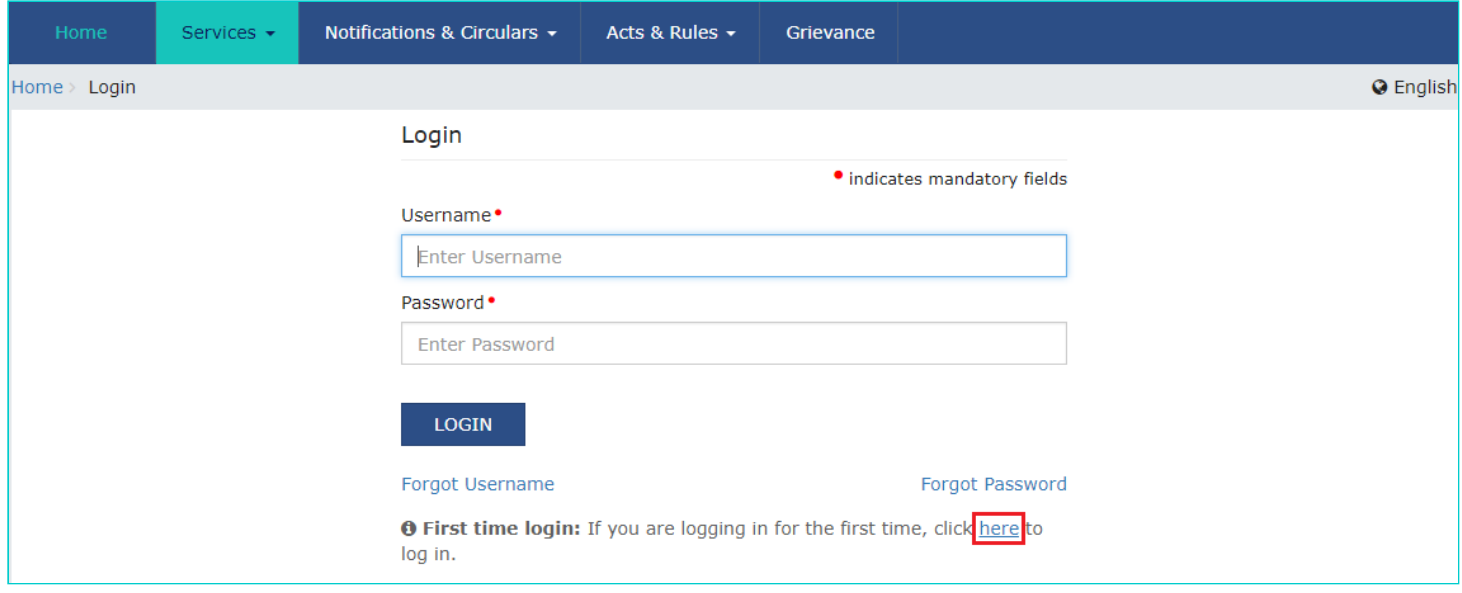

4. The **New User Login Page** is displayed. In the **Provisional ID / GSTIN/ UIN** field, type the Provisional ID/ GSTIN/ UIN received on your e-mail address.

5. In the **Password** field, type the password received on your e-mail address.

- 6. In the **Type the characters you see in the image below** field, type the captcha text displayed in the box.
- 7. Click the **LOGIN** button.

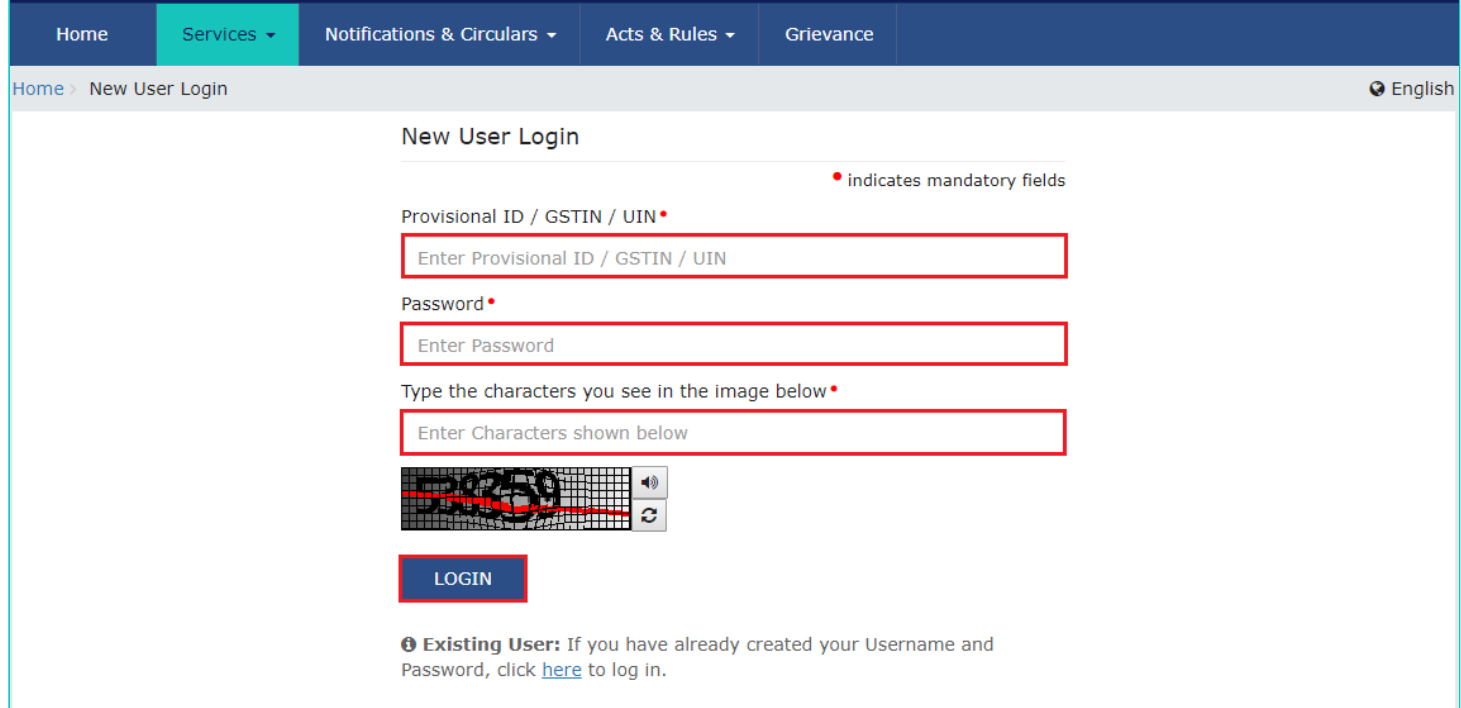

8. The **New Credentials** page is displayed. In the **New Username** field, enter the username that you want to create to login to the GST Portal.

- 9. In the **New Password** field, enter a password of your choice that you will be using from next time onwards
- 10. In the **Re-Confirm Password** field, reenter the new password.
- 11. Click the **SUBMIT** button.

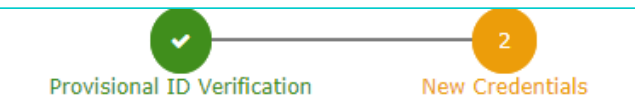

## Kindly provide the below information to proceed

· indicates mandatory fields

#### New Username<sup>.</sup>

Enter New Username

OYou are required to choose a New Username. Username should be of 8 to 15 characters, which should start with an alphabet, should comprise of alphabets and can contain numbers, special character (dot (.), underscore (\_) or hyphen  $(-))$ 

### New Password •

Enter New Password

**O** Password should be of 8 to 15 characters, should comprise of at least one alphabet, one number, once upper case letter, one lower case letter and one special character

Re-confirm Password •

Re-enter New Password

**SUBMIT** 

12. A confirmation message is displayed that **Username and Password have been successfully created**. You can now login to the GST Portal using these credentials.

13. In the **Username** field, type the username that you created.

14. In the **Password** field, type the password.

15. Click the **LOGIN** button.

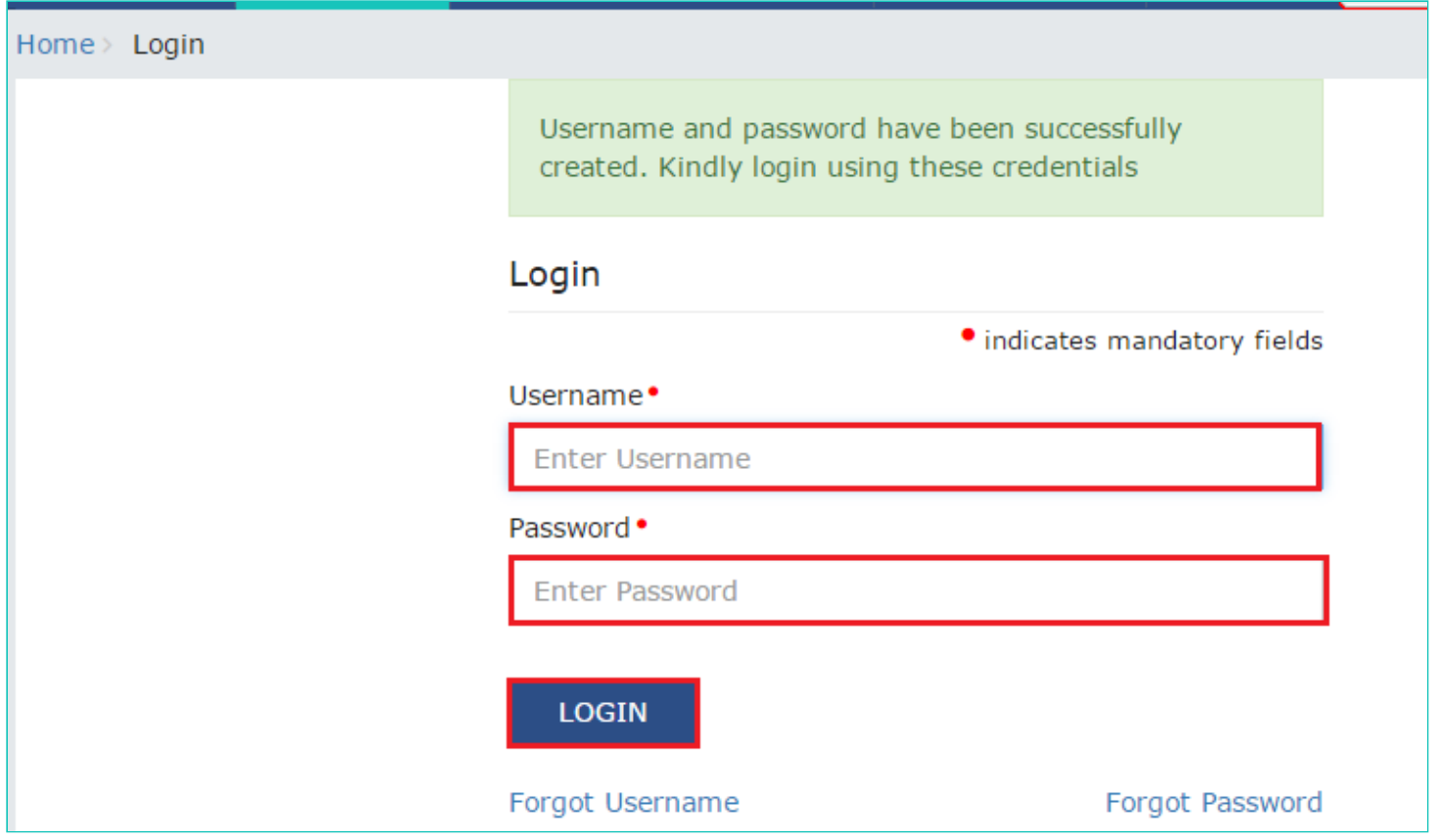

16. When you login for the first time on the GST Portal, you will be prompted to file a non-core amendment application to enter Bank Accounts details. Click **FILE AMENDMENT** button.

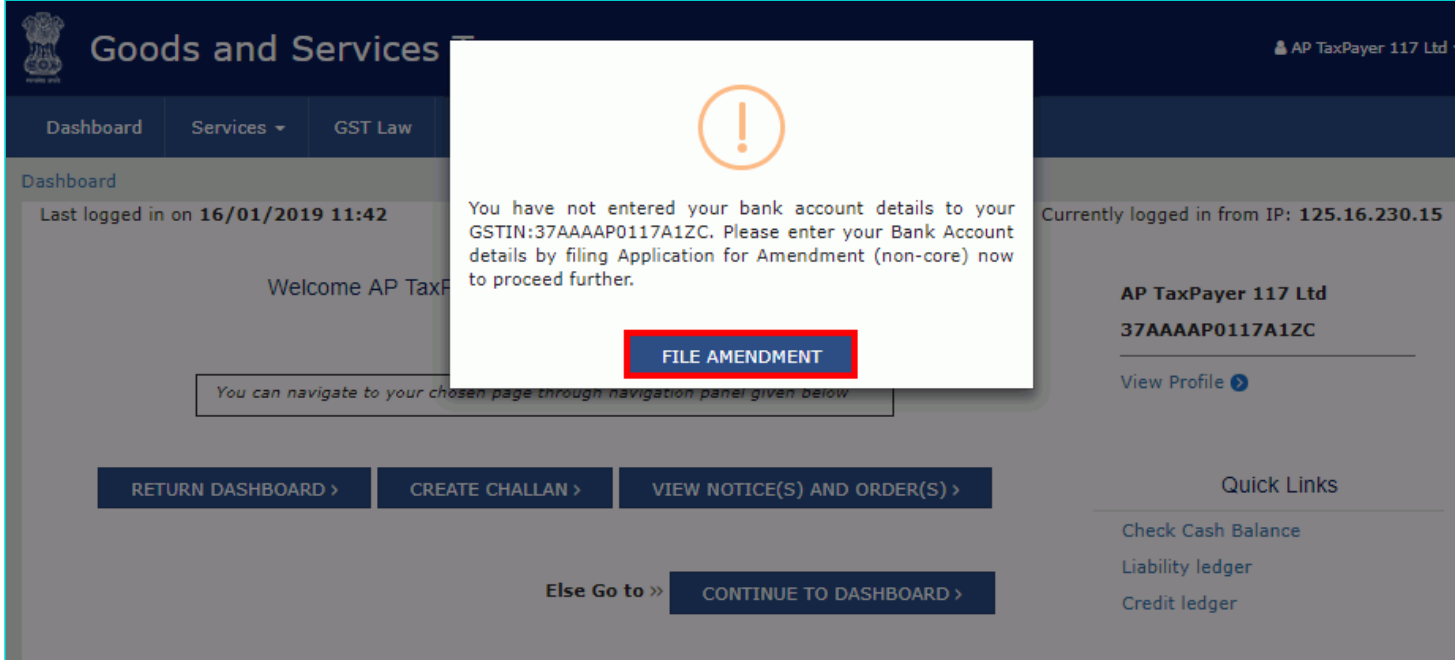

17. The application form for editing is displayed and non-core fields is available in editable form. Edit the details in the Bank Accounts tab by clicking **ADD NEW** button.

*Click [here](https://tutorial.gst.gov.in/userguide/registration/index.htm#t=Non-Core_Fields.htm) to know more about amendment of non-core fields.*

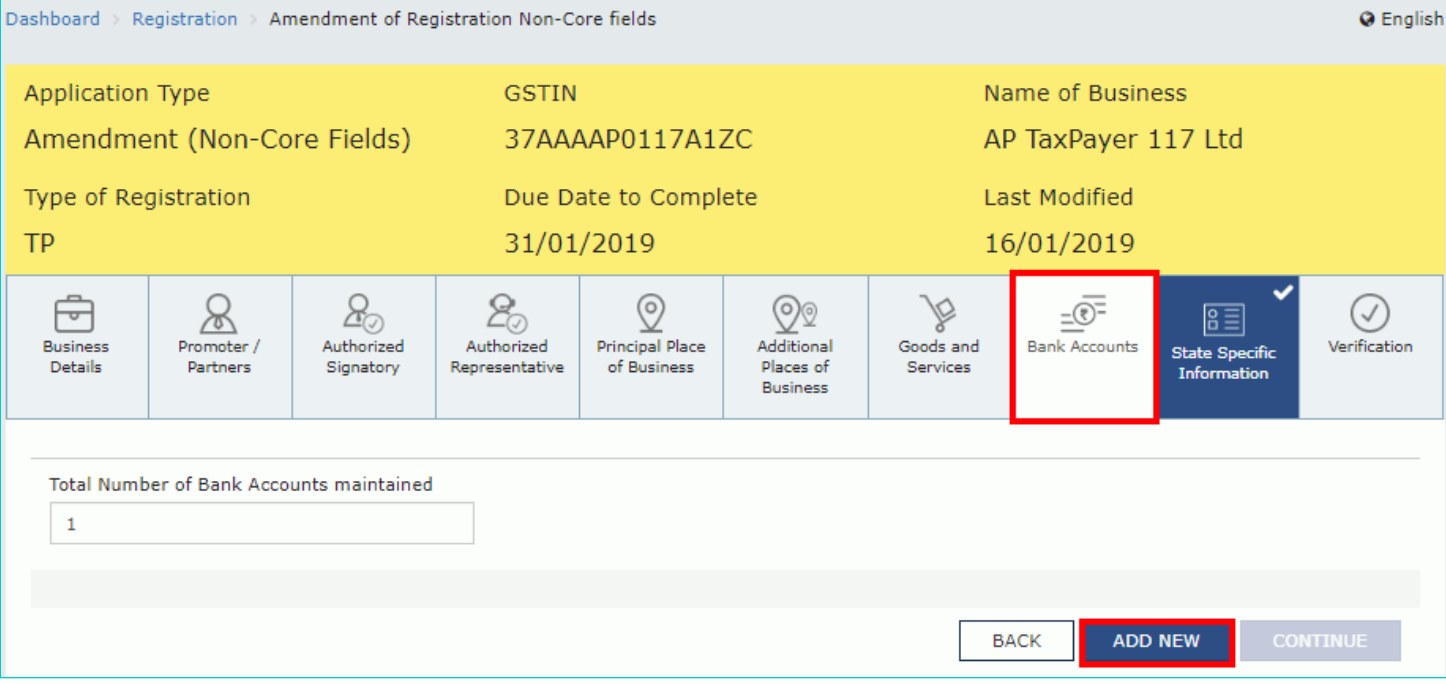